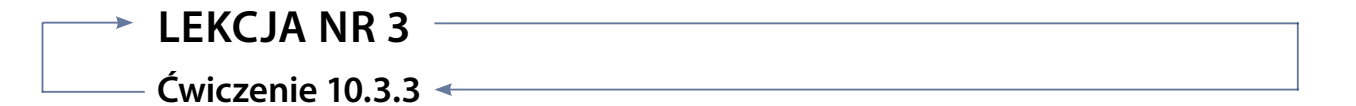

#### *Zadanie*

Opisz co widać na obrazach. Czego dotyczy i gdzie mieści się zastosowane polecenie. Jaki efekt uzyska się wykorzystując to polecenie? Wypełnij tabele według poznanego już wcześniej schematu.

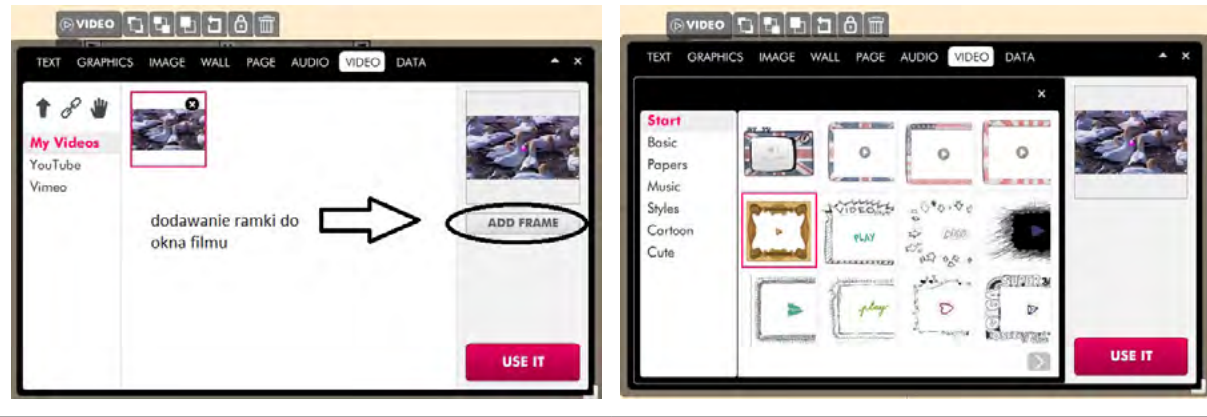

**Opis pierwszego obrazu (co przedstawia) Opis drugiego obrazu (co przedstawia)**

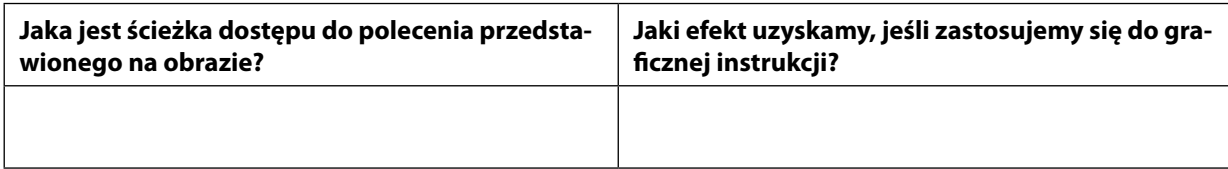

# SCENARIUSZ 10

# WIRTUALNY PLAKAT GLOGSTER – "WŁASNOŚCI SPRĘŻYSTE CIAŁ STAŁYCH"

## **SCENARIUSZ TEMATYCZNY**

dotyczący działu

# *Rozwiązywanie problemów i podejmowanie decyzji z wykorzystaniem komputera, stosowanie podejścia algorytmicznego*

z Informatyki

### *Ocenie podlega*

**–** poprawność wykonania zadania.

#### *Dla nauczyciela – rozwiązanie zadania*

#### **Opis pierwszego obrazu (co przedstawia) Opis drugiego obrazu (co przedstawia)**

Na pierwszym obrazie widoczne jest użycie polecenia **Add Frame** – czyli dodanie ramki.

Na drugim obrazie widoczna jest galeria wzorów ramek, którymi można otoczyć obraz filmu na Glogu.

#### **Jaka jest ścieżka dostępu do polecenia, które tworzy cień filmu na slajdzie**

#### **Jaki efekt uzyskamy, jeśli zastosujemy się do graficznej instrukcji?**

Z menu poleceń Video – w oknie podstawowego menu, po wybraniu filmu, po prawej stronie pod podglądem znajduje się przycisk Add Frame.

Dzięki wybraniu polecenia Add Frame można wyświetlany obraz filmu otoczyć wybraną z galerii ramką.